# **Datasets: Important definitions**

- Dataset. A set of data organized into a table from which values for your email messages can be retrieved.
- Simple dataset. A dataset that you create in the add-in manually or import from a TXT or CSV file.
- **Key column.** The leftmost column of a dataset. It contains values that identify the rows from which data will be retrieved.
- **Key values.** Values in the key column.
- Default Items column. A column where you can mark rows to get them automatically selected for the WTE macro dialog or automatically inserted into tables and lists bound to datasets.
- **File column.** A column where you can specify OneDrive and SharePoint files to get them attached with the Attach, Insert, and WTE macros as well as with tables and lists bound to datasets.
- Regex Field column. A column where you can specify email fields. For the WTE macro dialog and tables bound to datasets, this column enables automatic selection of dataset rows where the content of the specified email fields matches regular expressions in the Regex column.
- Regex column. A column where you can specify regular expressions. For the WTE macro dialog and tables bound to datasets, this column allows automatic selection of dataset rows where the content of email fields specified in the Regex Field column matches the specified regular expressions.

# Create a simple dataset

1 In your Outlook, right-click a folder on the addin pane and select **New dataset**.

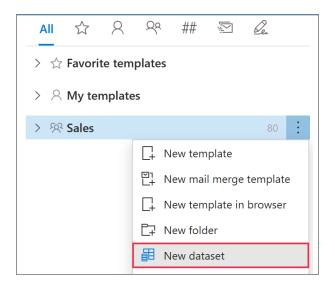

2 In your default browser, the Shared Email Templates app will open making it possible to create a dataset. Enter the name of your new dataset, and then select **Simple** as the dataset type.

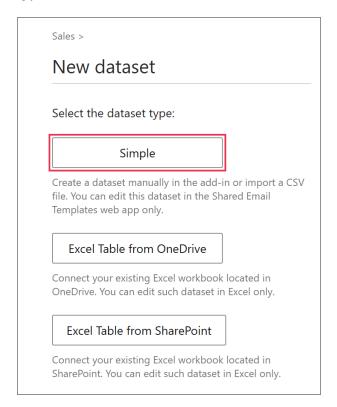

**3** Start entering values. To add a row or a Text column, click the corresponding plus sign.

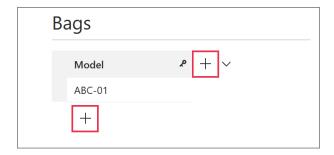

To add a File column, a Default Items column, a Regex Field column, or a Regex column, click the arrow next to the plus sign.

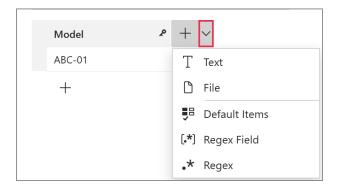

To insert a macro into a cell, click the **Insert** macro icon in the cell.

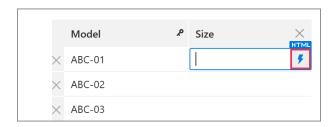

You can enter a piece of HTML code into a cell.

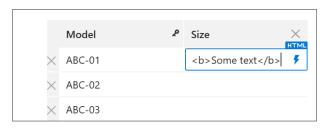

The maximum size of a simple dataset is 32 rows, 32 columns, and 512 symbols in each cell.

**4** When your simple dataset is ready, don't forget to save it by clicking the **Save** button.

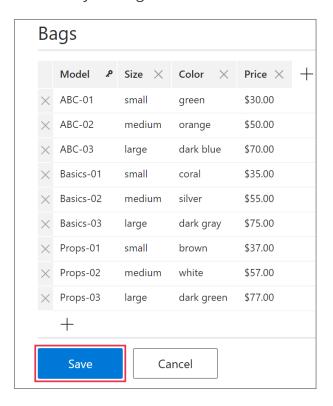

Your dataset will appear on the Shared Email Templates pane.

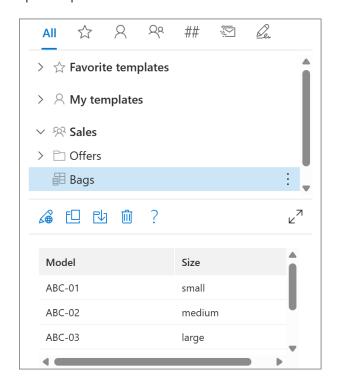

To import a dataset in a **TXT** or **CSV** format, opt for a **Simple** dataset and then click **Import**.

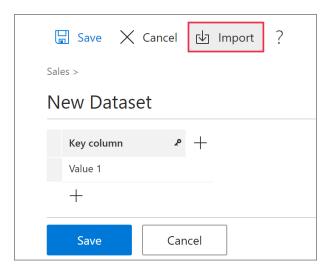

### Create an Excel-based dataset

1 In your Outlook, right-click a folder on the Shared Email Templates pane and select New dataset.

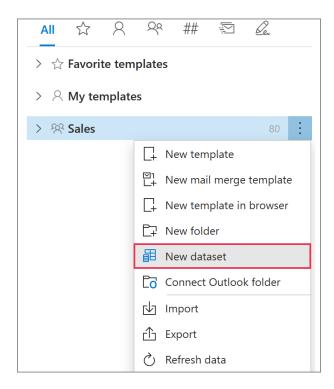

2 When the Shared Email Templates app opens in your default browser, enter the name of your new dataset, and then select either **Excel Table** 

**from OneDrive** or **Excel Table from SharePoint**, depending on where the Excel workbook that you want to use is stored.

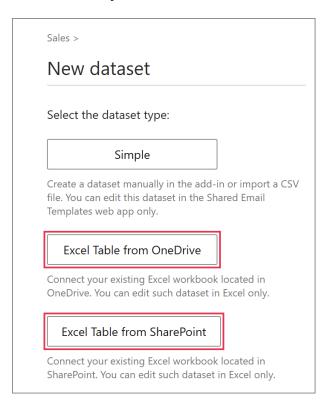

Only an Excel table can be connected to a dataset. To convert a range to an Excel table, select the range and press **Ctrl+T** on your keyboard.

**3** Select the necessary file, and then click **Open**.

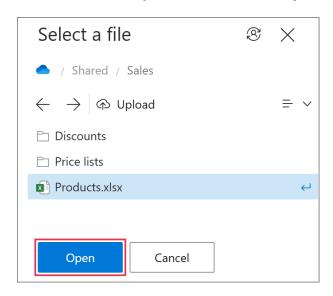

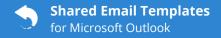

**4** Select the necessary table.

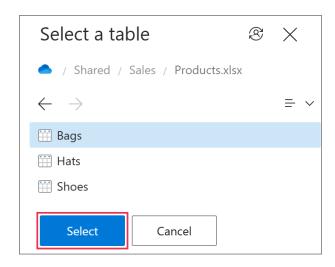

**5** Save your dataset.

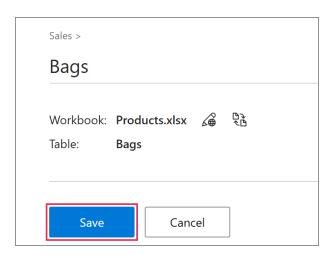

The dataset will appear on the add-in pane.

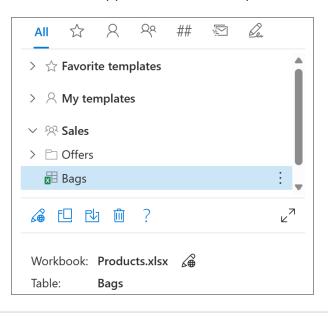

## Edit a dataset

To start editing a dataset, select it and click **Edit in browser**.

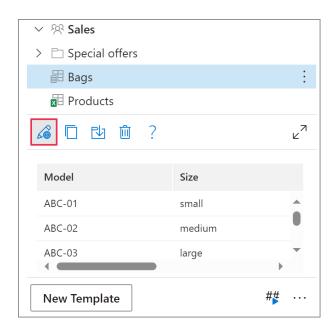

## Use dataset values

#### In auto-fillable fields

To automatically insert a value from a dataset into an email message, create an auto-fillable field with the <u>Insert</u> macro in your template.

1 In the **Edit** mode, decide where an auto-fillable field is needed, put the cursor there, and then click **Insert macro**.

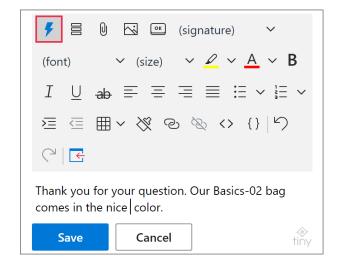

2 Select Insert dataset value.

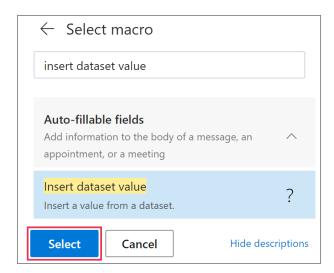

3 Select a **dataset**, a **column** that contains the necessary value, and a **key value** to identify the row where the necessary value is. Click **OK**.

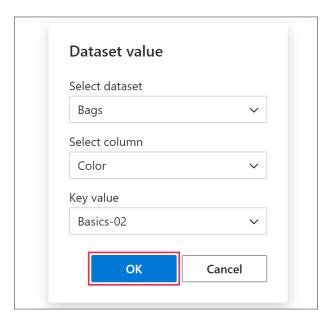

**4** The macro placeholder will appear in the template. Click **Save**.

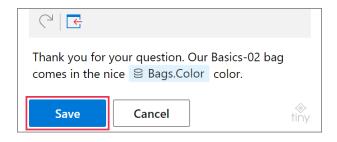

When you insert such a template into an email message, the macro will find the value to be retrieved.

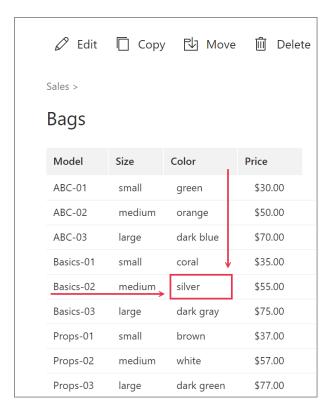

The dataset value will appear in the email message.

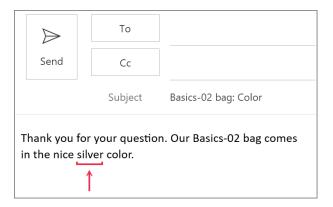

#### In interactive fillable fields

To insert a value from a dataset into an email message via a dialog, create an interactive fillable field (input field) with the <a href="https://www.when.com/whatToEnter">WhatToEnter</a> (WTE) macro in your template.

1 When creating a new template or editing an existing one, choose a place for an interactive fillable field, put the cursor there, and then click **Insert macro**.

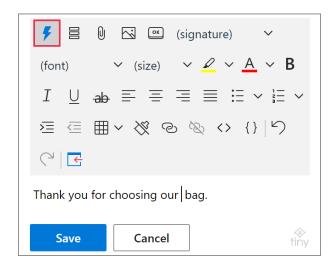

2 Select What to enter.

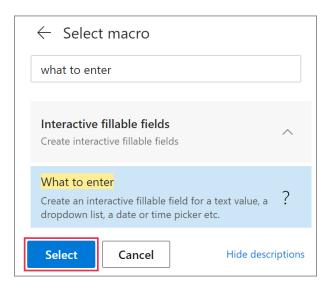

- 3 In the What to enter dialog, select Dataset.
  - Specify the **field name**. You'll see it in a dialog when inserting your template into an email message.
  - Select a dataset from the list of available datasets.
  - Select the column that contains the necessary values.

To select several items when using a template, select the **User can select multiple items** checkbox. Then enter a separator.

If you select the **For Insert-if sections only** checkbox on the **Advanced** tab of the dialog, the value returned by the WTE macro won't be inserted into an email message and will be used only for checking a <u>condition</u>.

Click **OK**.

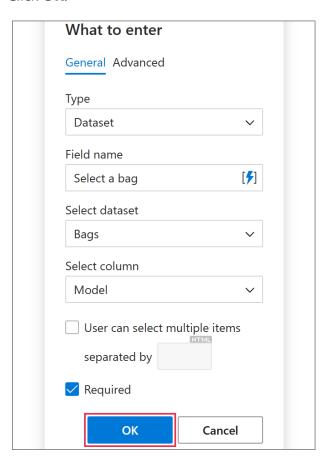

**4** The WhatToEnter macro placeholder will be added to your template. Click **Save**.

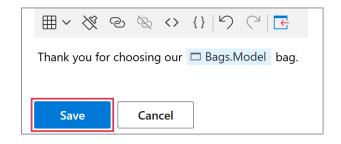

When you insert such a template into an email message, a dialog will show up. It will contain a dropdown menu listing key values of the specified dataset. To select a row for retrieving data, select the corresponding key value. Then click **OK**.

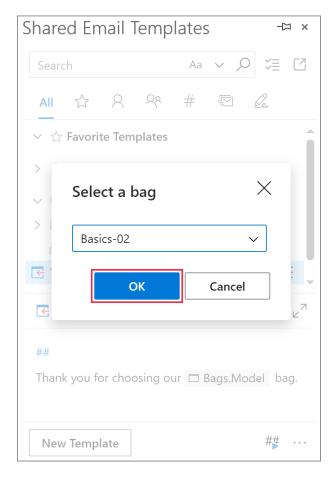

The dataset value returned by the macro will appear in the email message.

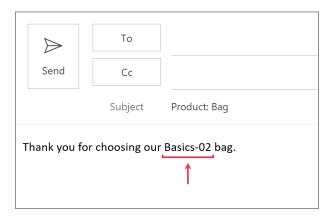

If you want to create several interactive fillable fields (input fields) for data returned from the same row of a dataset, copy the WTE macro.

For example, if you need to include the price, the color, and the size of the same model in your template, you can create an interactive fillable field with the WTE macro only once and then copy that macro by selecting it under **Copy from** another WTE in the What to enter dialog.

You'll only need to specify the column from where the necessary value will be retrieved.

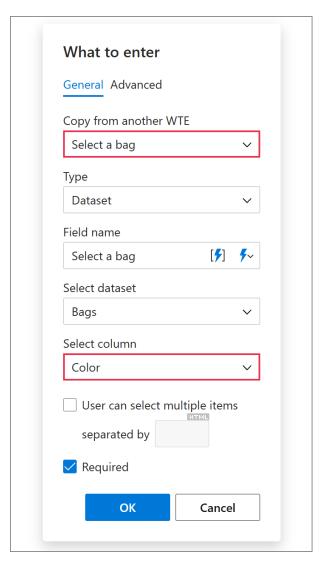

When your template is ready, it will look like the screenshot below.

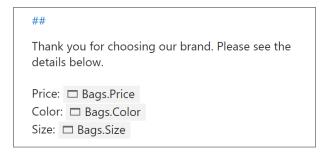

When you insert such a template into an email message, a dialog will appear. Select a key value, and then click **OK**.

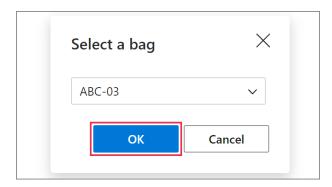

Using the key value, the macro will find the necessary row in the dataset and return the values you need in one go.

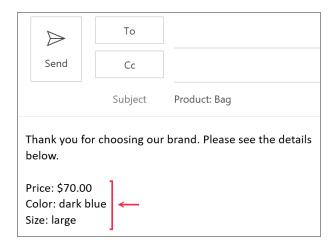

#### In tables

#### Bind a table to a dataset

1 In the **Edit** mode, add a table to your template reserving only one row for the values to be returned from a dataset. After you bind a table to the dataset, you'll be able to add as many

rows as you need when inserting the template into an email message.

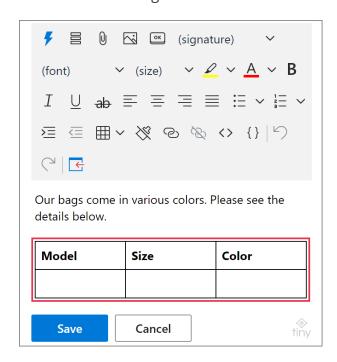

2 In the table, right-click any cell of the row that you want to populate with values from a dataset. Then select **Bind to dataset**.

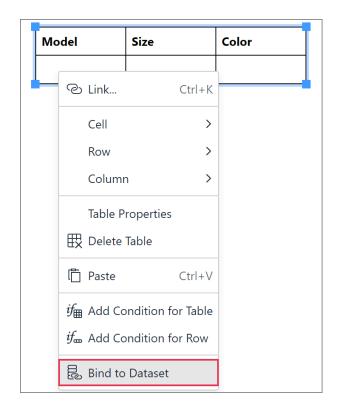

- Make sure that all the cells in the row are empty because the add-in won't overwrite the data that the cells already contain.
- 3 In the Select dataset dialog, enter the field name (you'll see it in a dialog when inserting your template into an email message), then select a dataset and the necessary columns.

The names of the selected columns will populate the row in the order that they are present in the **Select columns** box. If a different order is needed, clear all the checkboxes under **Select columns**, and then select columns in the order you need for your table.

When you're done, click **OK**.

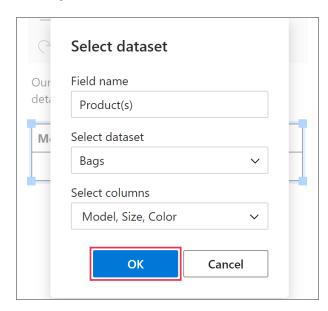

When binding a table to a dataset that contains the Regex Field and Regex columns, you can select the **Auto-insert matched rows** checkbox.

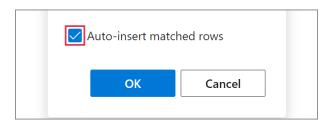

With this checkbox selected, data from matched dataset rows will populate the inserted table automatically, without a dialog showing up. If matches are not found, no rows will be added to the table.

**4** When the names of the selected columns appear in the table, click **Save**.

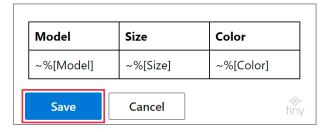

When you insert such a template into an email message, you'll see a dialog. Using that dialog, select key values to specify the rows that you want to add to the table. Then click **OK**.

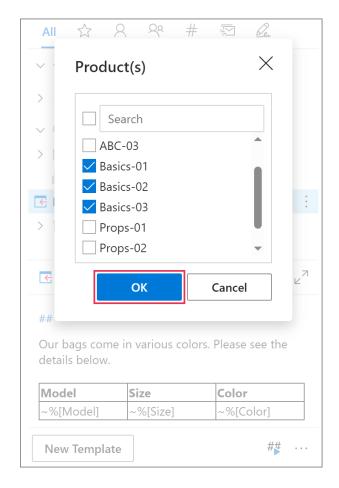

In the email message, the table will be populated with the values from the specified rows.

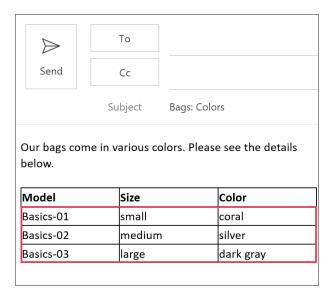

If you want to get some key values selected automatically, add the **Default Items** column to the dataset and mark the rows to be set as default ones by selecting "**true**" in the corresponding cells.

| Bags      |        |            |         |               |
|-----------|--------|------------|---------|---------------|
| Model     | Size   | Color      | Price   | Default Items |
| ABC-01    | small  | green      | \$30.00 | true          |
| ABC-02    | medium | orange     | \$50.00 |               |
| ABC-03    | large  | dark blue  | \$70.00 |               |
| Basics-01 | small  | coral      | \$35.00 | true          |
| Basics-02 | medium | silver     | \$55.00 |               |
| Basics-03 | large  | dark gray  | \$75.00 |               |
| Props-01  | small  | brown      | \$37.00 | true          |
| Props-02  | medium | white      | \$57.00 |               |
| Props-03  | large  | dark green | \$77.00 |               |

When you insert a template that contains a table bound to such a dataset into an email message, you'll see that key values from default rows are already selected in the dialog.

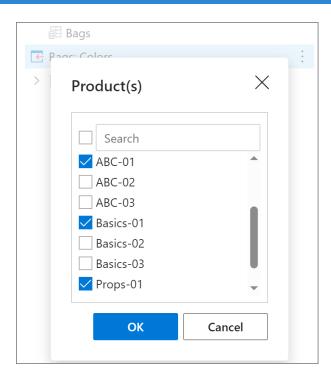

#### Unbind a table from a dataset

In the **Edit** mode, right-click the bound row, and then select **Unbind from dataset**.

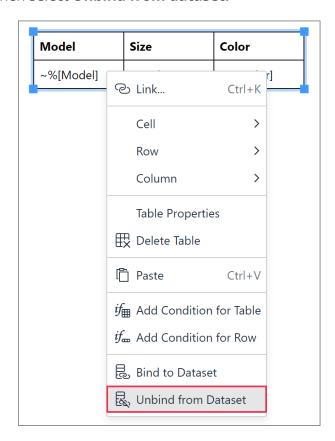

#### In lists

#### Bind a list to a dataset

1 In the **Edit** mode, add a bulleted or numbered list to your template.

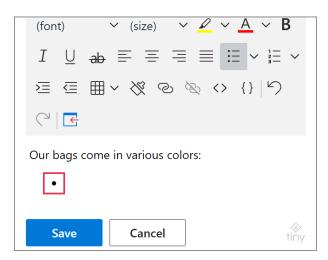

**2** Right-click the line intended for the first list item, and then select **Bind to dataset**.

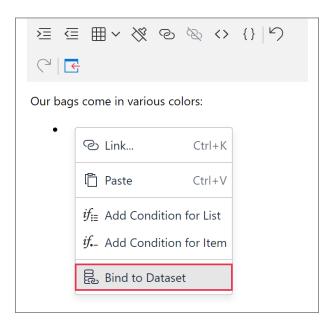

3 The **Select dataset** dialog will appear. Specify the **field name**. You'll see it in a dialog when inserting the template into an email message. Select a **dataset** and the necessary **column(s)**. Then click **OK**.

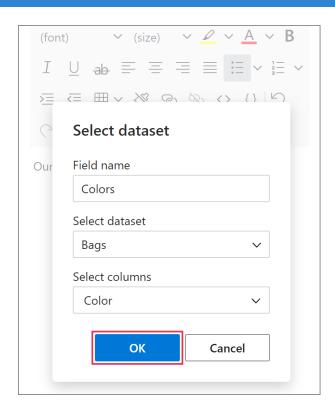

When binding a list to a dataset that contains the Regex Field and Regex columns, you can select the **Auto-insert matched rows** checkbox.

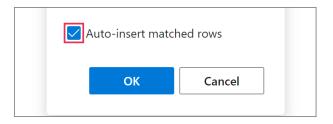

With this checkbox selected, data from matched dataset rows will populate the list automatically, without a dialog showing up. If matches are not found, the list won't be inserted.

**4** The name(s) of the selected dataset column(s) will be added to the line. Click **Save**.

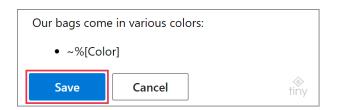

When you insert such a template into an email message, a dialog will show up. Select key values to specify the rows that will form a list. If all the rows are needed for the list, select the very first checkbox. Then click **OK**.

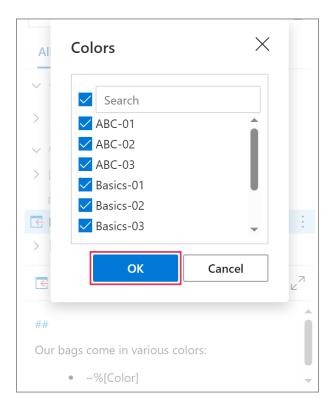

In the email message, the list containing values from the specified rows will appear.

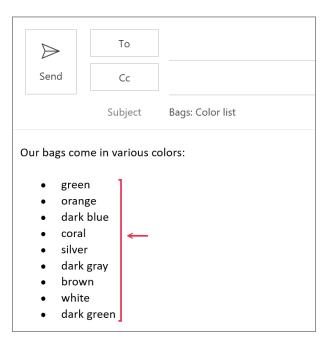

If you want to get some key values selected automatically, add the **Default Items** column to the dataset and mark the rows to be set as default ones by selecting "**true**" in the corresponding cells. Learn more

#### Unbind a list from a dataset

In the **Edit** mode, right-click the bound list item and select **Unbind from dataset**.

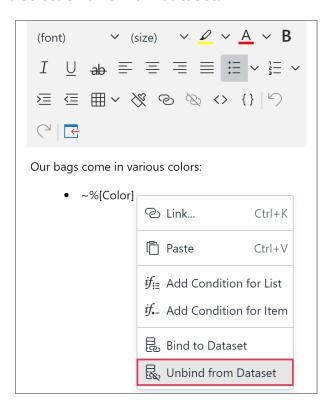

#### Learn more

- How to create and edit datasets <u>ablebits.com/docs/outlook-shared-templates-</u> datasets
- How to add regular expressions to datasets <u>ablebits.com/docs/use-regexes-in-outlook-shared-email-templates</u>
- How to attach files from datasets <u>ablebits.com/docs/attachments-from-datasets-in-outlook-shared-email-templates/</u>

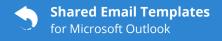

# ? Need more details?

- Shared Email Templates for Outlook documentation ablebits.com/docs/#shared-email-templates-outlook
- More Shared Email Templates features and benefits <u>ablebits.com/outlook-shared-email-templates</u>
- Shared Email Templates cheat sheets
   <u>ablebits.com/docs/outlook-shared-templates-cheat-sheets</u>

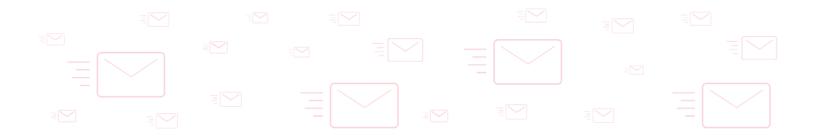